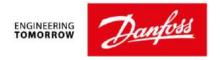

# My Product List

#### 1. Introduction

This functionality allows an anonymous user (i.e. an installer who is not a customer of Danfoss and therefore does not have Product Store credentials), to create a list of products they wish to have quoted or would like to order. This list can then be shared via a URL link with a Danfoss partner who can log into Product Store and either save the list and/or add them to the cart to either export as a quote or put them on order.

It can also be used by a known user (someone with a Product Store account) with limited access (i.e. Browser visibility role) who does not have access to the cart to e-mail a URL link to a user in their organization with Buyer capabilities or load them into the cart and place the order with Danfoss.

### 2. How to create a My Product List

In the catalog of the Store, a user (anonymous or known) can search for specific products (or a list of products) and add them to the My Product List.

For anonymous users, to add all the items from the list into My Product List, the user would click the hyperlink highlighted in the green box in the screen shot below. To add one particular item from the list, then they would use the hyperlink highlighted in the blue box.

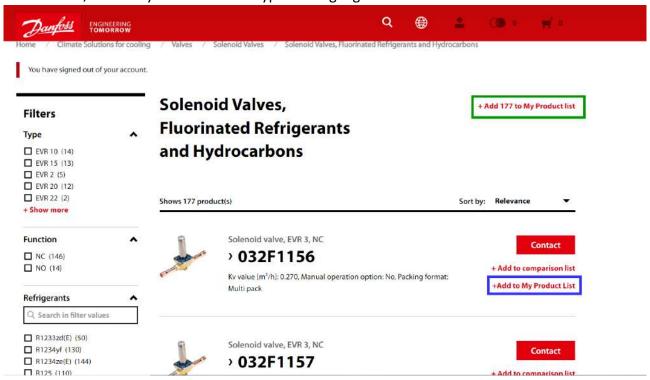

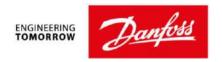

For logged in users, to add all the items from the list into My Product List, the user would click the dropdown highlighted in the green box in the screen shot below. To add one particular item from the list, then they would use the dropdown highlighted in the blue box.

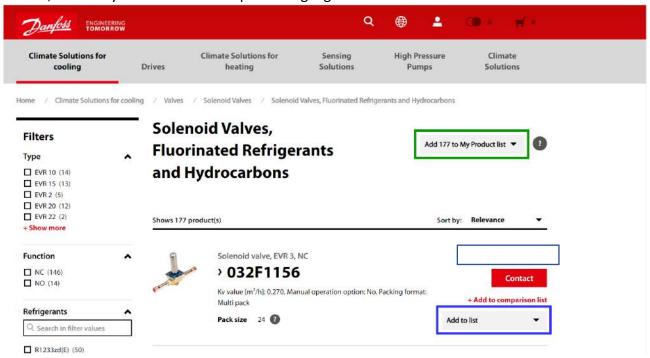

Once the dropdown is clicked, the user has the option to choose My Product List or +Create new list, which will then give them the opportunity to name the list as it is created.

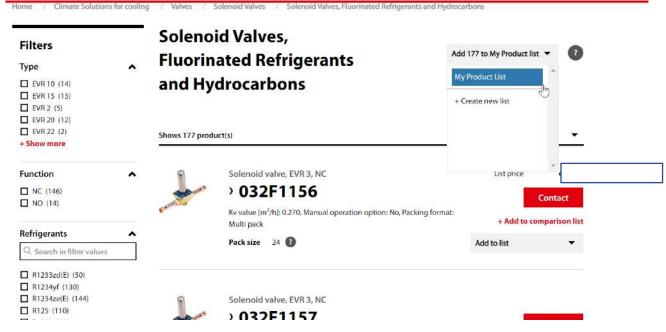

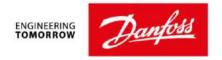

#### 3. Accessing My Product List

Once the products are added, there is a hyperlink (highlighted in the yellow box), which allows the user to access their list.

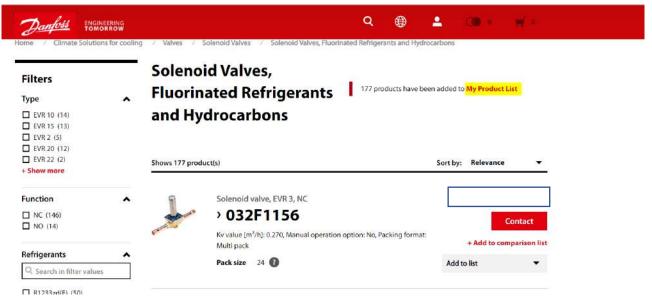

For logged in users, they can also access their list via the My Account area in the Saved Lists section.

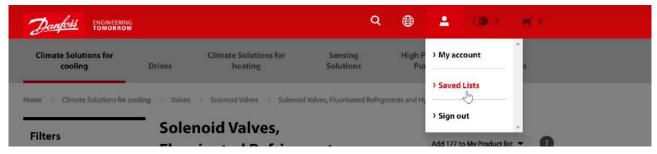

There the user can see all the lists they have created and can access a particular one by clicking the "eye" icon to the right of the list.

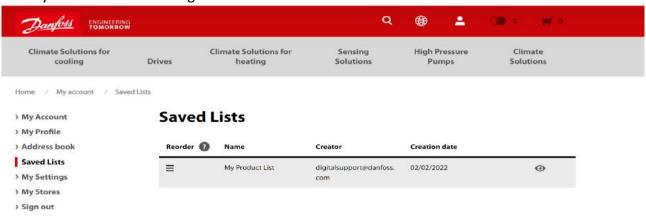

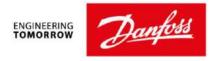

# 4. Working with My Product List

Once the list is open, the user can export the list to Microsoft Excel or as a CSV file by using the Export list in the upper right corner (highlighted in yellow) and select the radio button to the corresponding format.

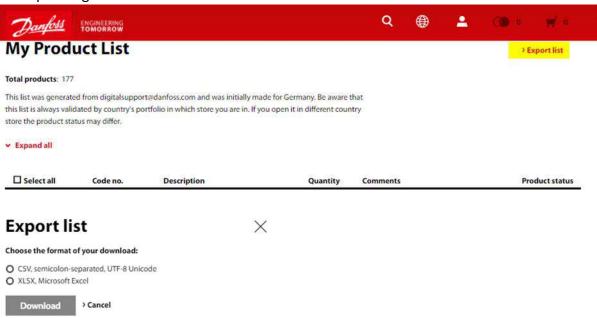

They can also modify the quantity on a line item.

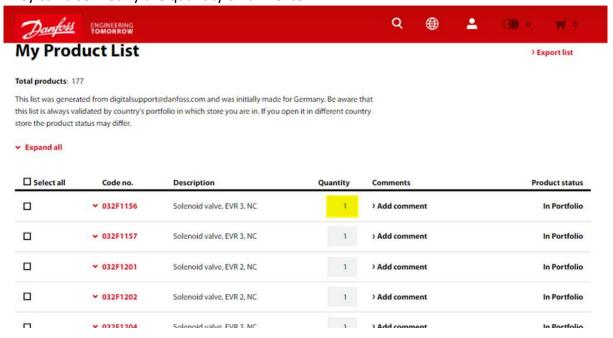

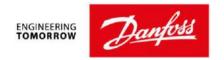

They can select a line and either remove the item from the list or copy it over to a new or existing list by using the Delete and Copy buttons at the bottom of the page respectively.

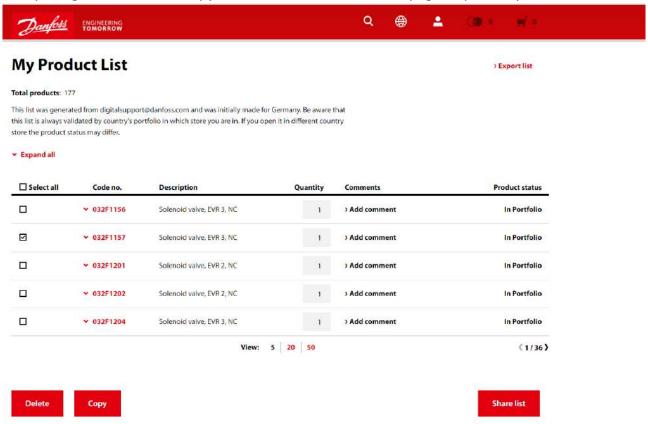

Additionally, they can insert comments by using Add comment in the Comments section.

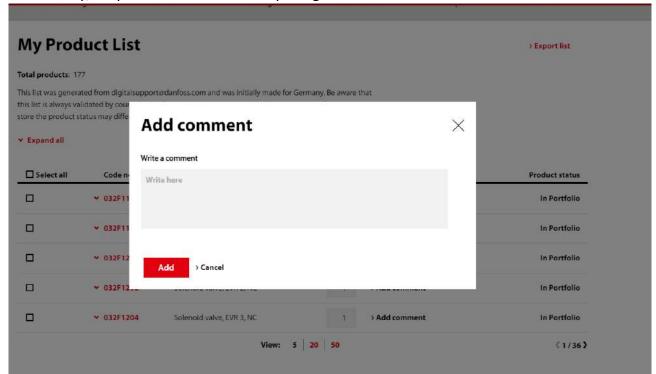

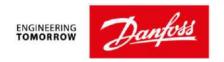

The user will also be able to see whether the product they selected is available for purchase from the portfolio linked to the catalog specific to the country to which they are connected under the Product Status section.

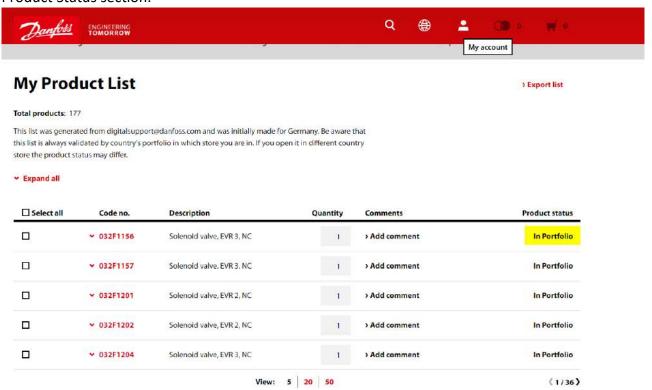

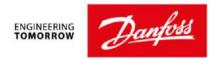

# 5. Sharing My Product List

To share the list with either a partner of Danfoss or a colleague who has a Buyer role in Product

Store, the user can click the button at the bottom of the screen and then they can copy the URL by clicking the button.

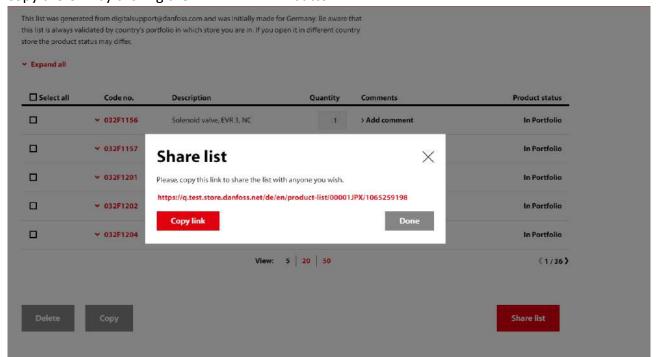

The link can be pasted into an e-mail. Once the e-mail is received, the recipient can then click on the link to go directly to Product Store.

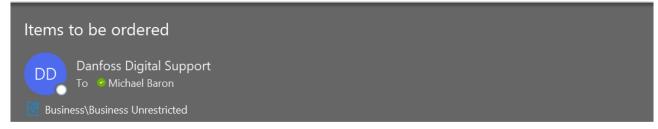

Hi,

Please place these items on order from Danfoss using this Product Store link.

https://q.test.store.danfoss.net/de/en/product-list/00001JPX/1065259198

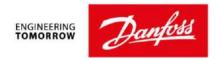

Once the recipient is taken to the Store, they can export the list, Login to save the list, or they could in turn share the list (perhaps to obtain approval).

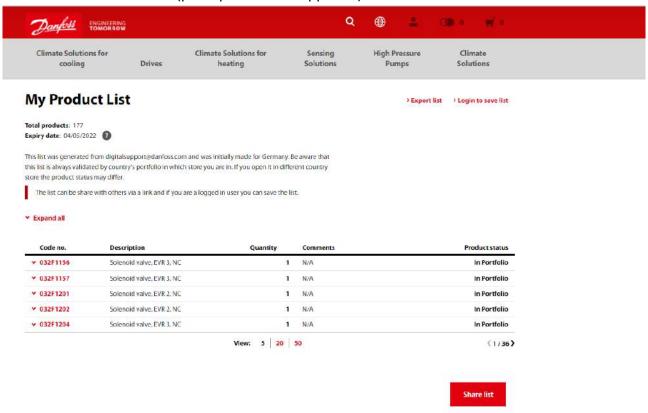

Clicking the Login to save list takes them to the login screen of Product Store for them to enter their login credentials.

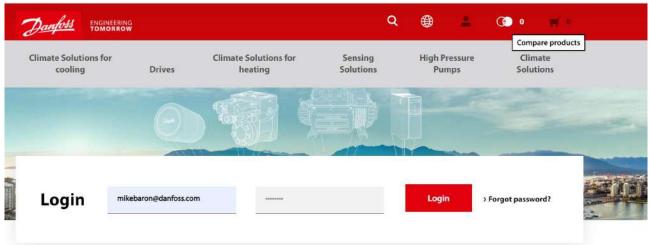

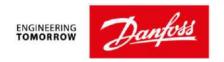

Once they are logged into the Store, they are immediately presented with the My Product List and can either save the list, export the list, share the list, or select the items and add them directly to the cart. NOTE: Saving the list then creates the list under their profile and it will appear in their Saved Lists section.

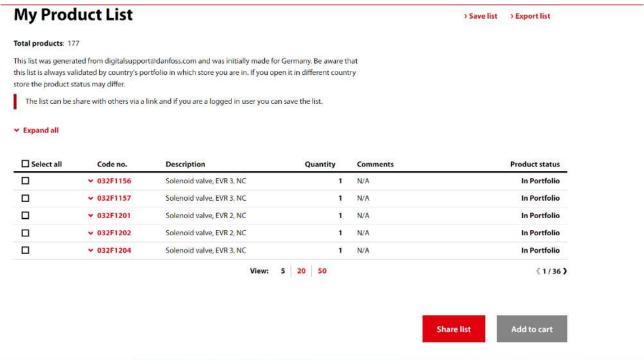

Additional information, if the Select All is used, this will only load the selection visible on the screen and not the entire list. This is to protect the user from crashing the cart by loading a large number of products at one time.